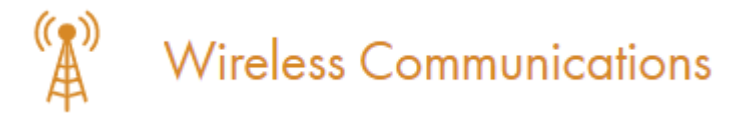

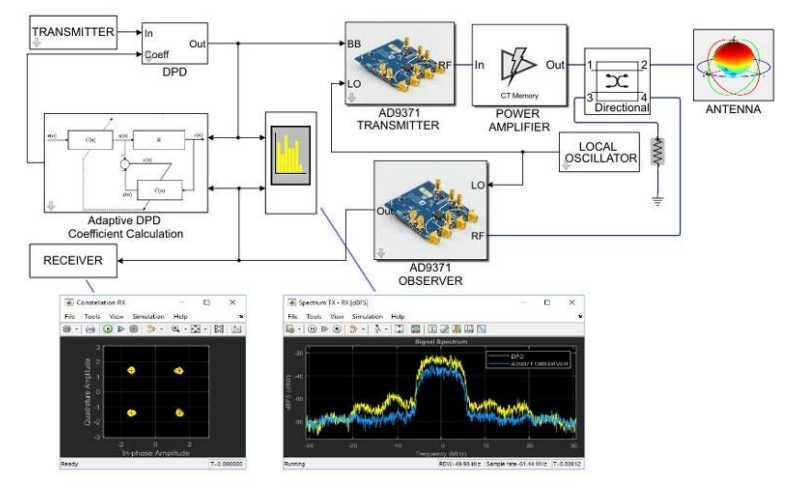

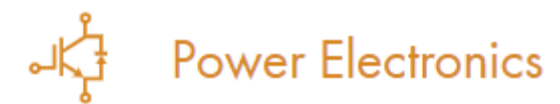

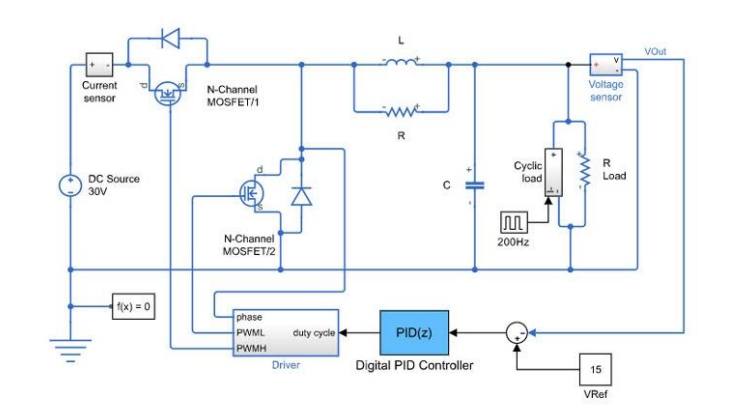

#### **Control Systems**

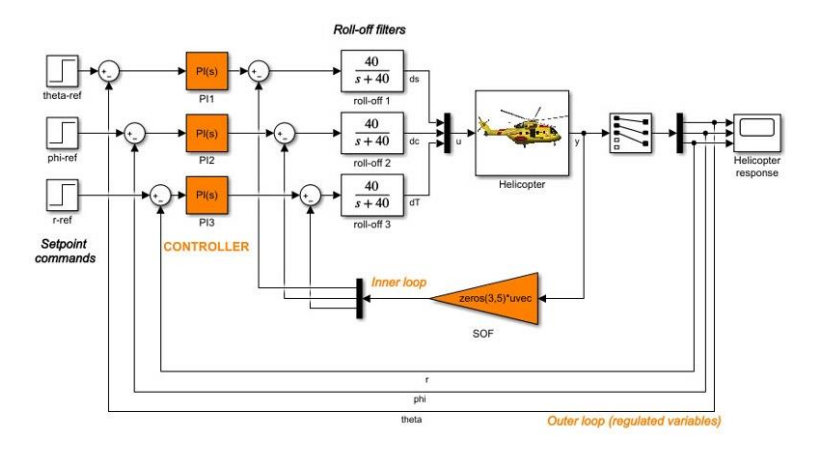

### **Signal Processing**

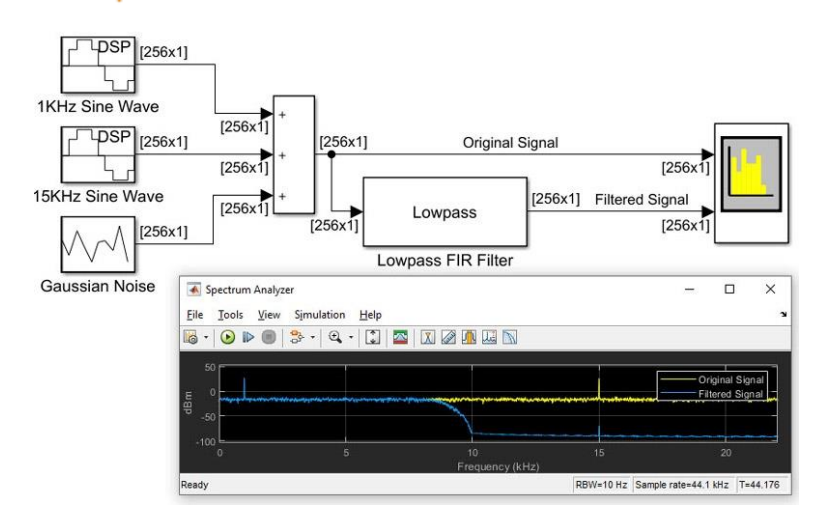

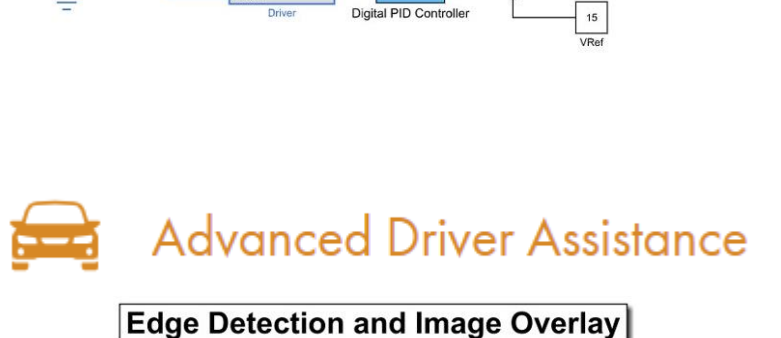

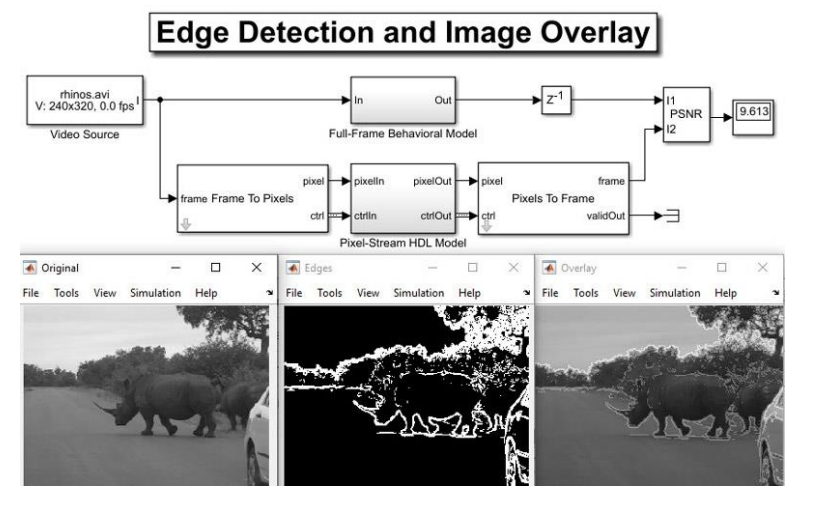

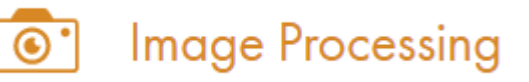

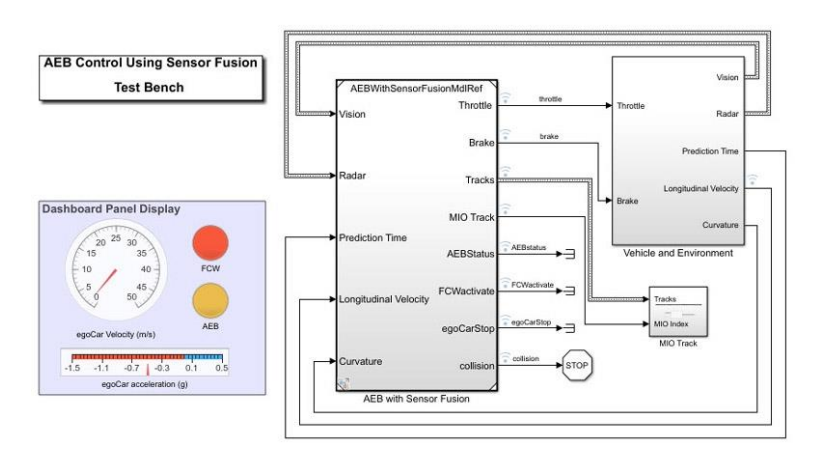

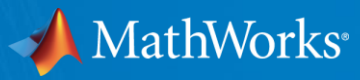

# What's New in Simulink

**Ed Marquez – Simulink Product Marketing**

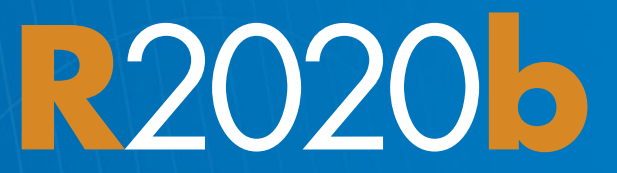

© 2020 The MathWorks, Inc. **2**

Core MathWorks Products

# **SIMULINK®** Simulation and Model-Based Design

#### **Model and simulate your system**

- Use one multi-domain environment
- Model the system under test and the plant
- Simulate closed-loop system behavior

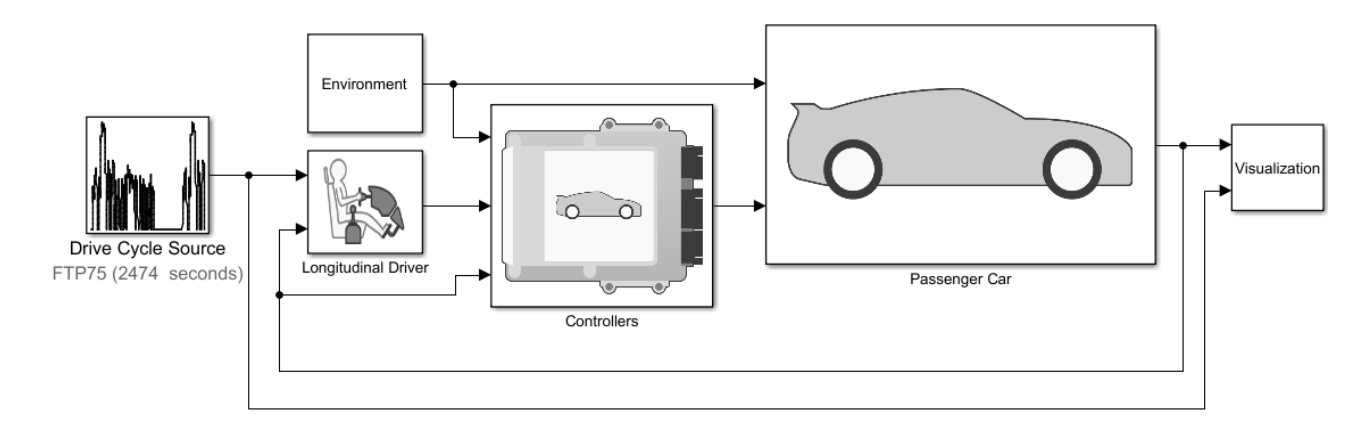

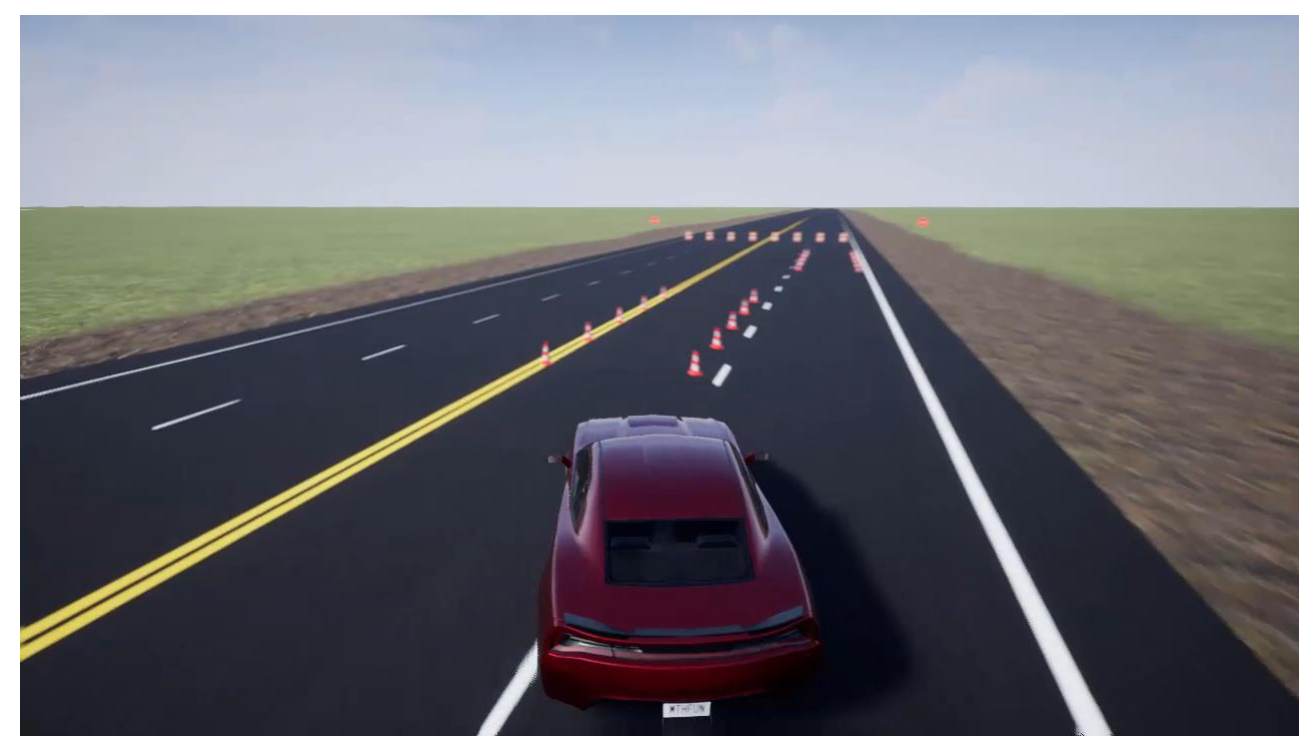

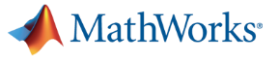

#### Core MathWorks Products

# **SIMULINK®** Simulation and Model-Based Design

#### **Model and simulate your system**

- Use one multi-domain environment
- Model the system under test and the plant
- Simulate closed-loop system behavior

#### **Test early and often**

- Test your system under all conditions
- Validate your design with real-time testing
- Trace from requirements to design to code

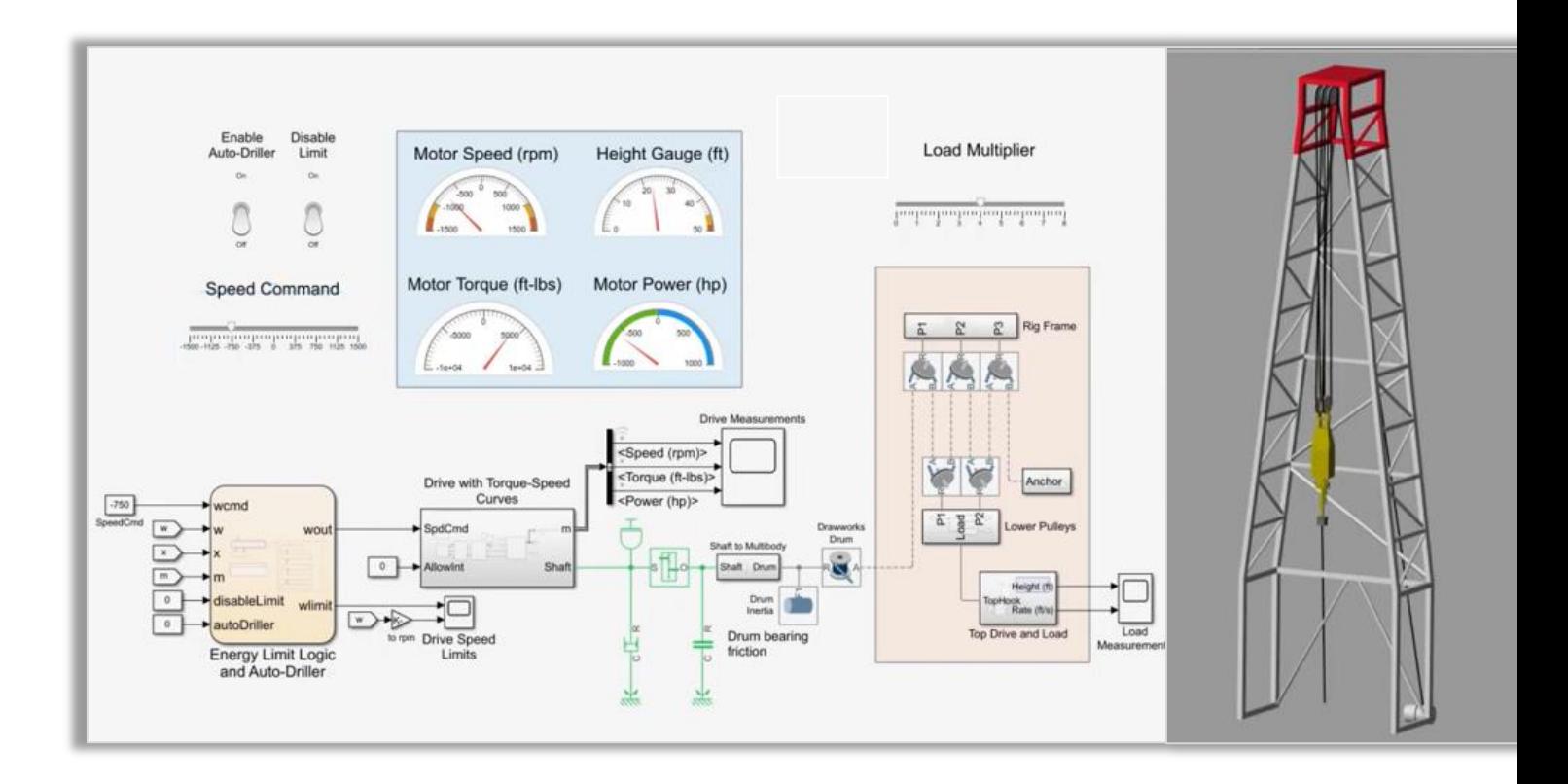

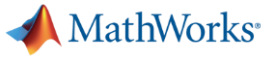

### Core MathWorks Products

# **SIMULINK®** Simulation and Model -Based Design

#### **Model and simulate your system**

- Use one multi-domain environment
- Model the system under test and the plant
- Simulate closed-loop system behavior

#### **Test early and often**

- Test your system under all conditions
- Validate your design with real-time testing
- Trace from requirements to design to code

#### **Automatically generate code**

- Generate production-quality C and HDL code
- Deploy directly to embedded processors or FPGA's/ASIC's

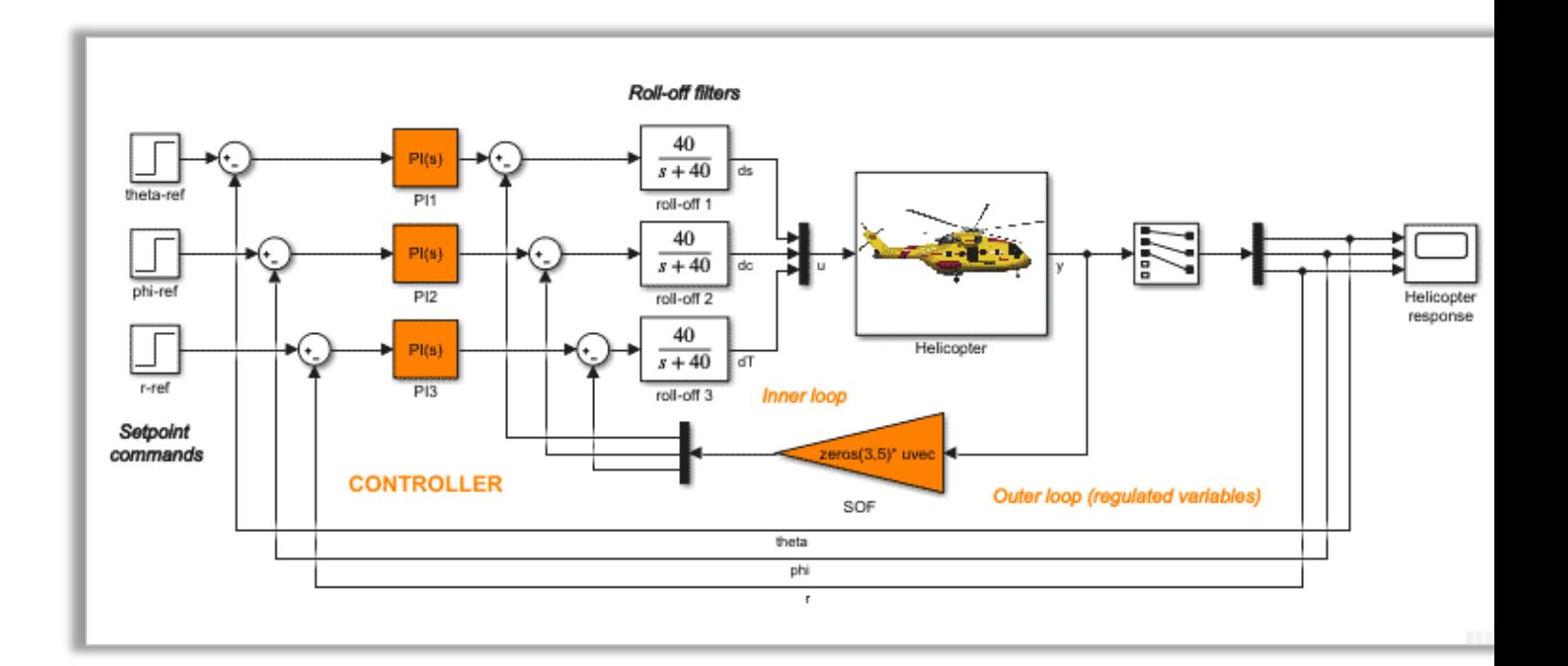

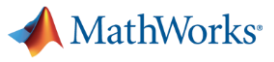

In this session, you will learn about new major Simulink capabilities to **help you work** more **effectively** and **efficiently**

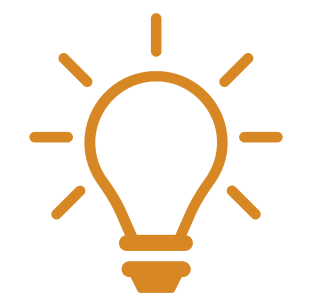

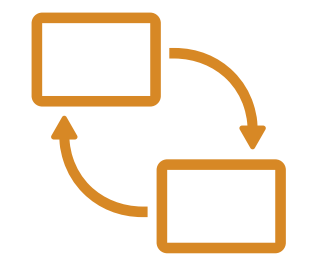

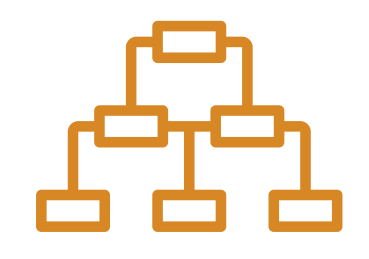

Edit at the Speed of Thought Model Run-Time Software Componentize Your Design

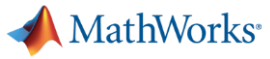

### Simulink Toolstrip

#### Access and discover Simulink capabilities when you need them

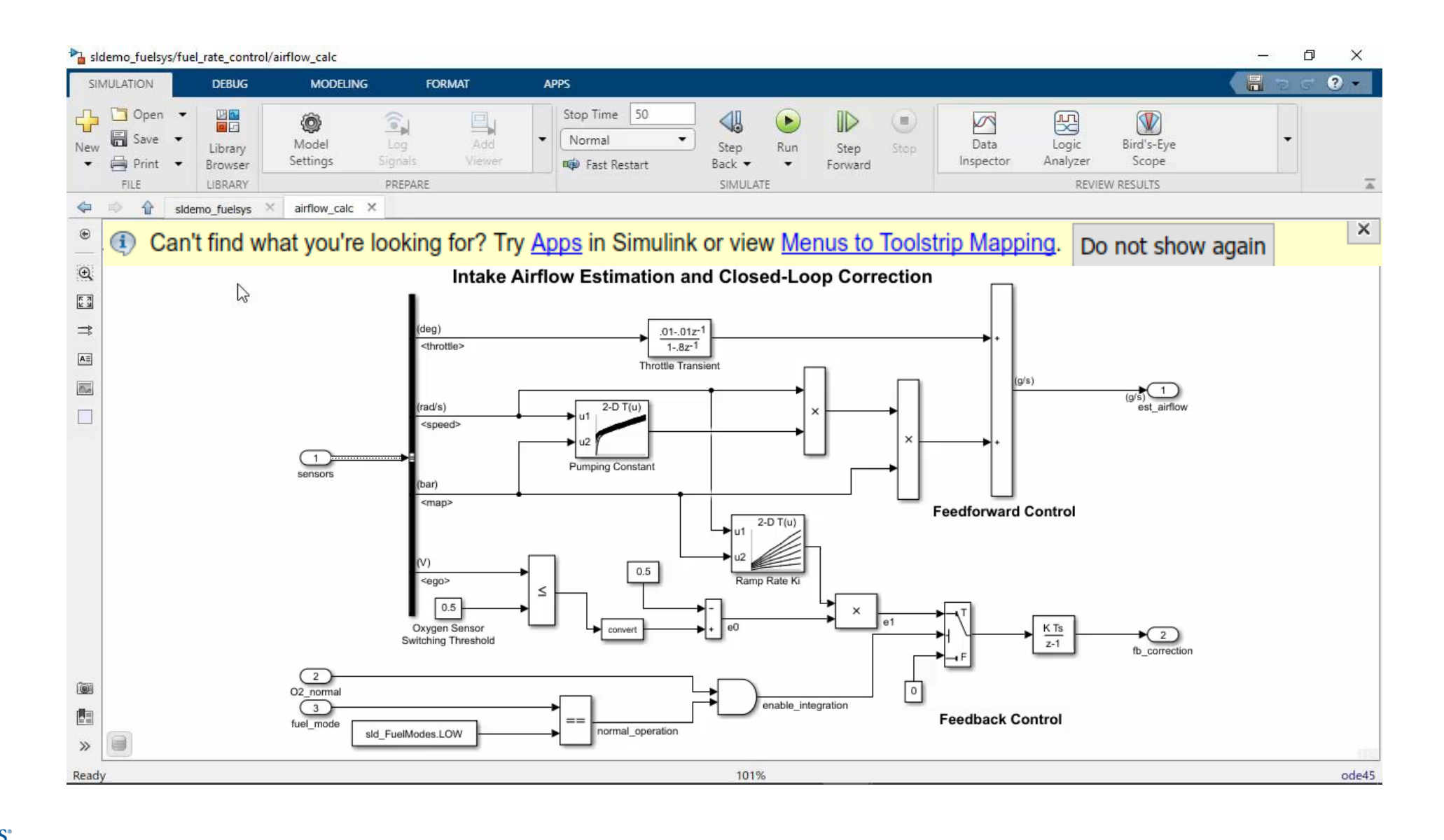

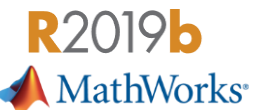

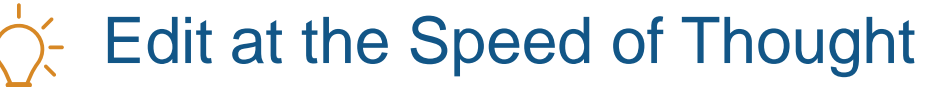

Locate ports on any side, in any order, on Subsystems, Subsystem References, Model References and Stateflow charts

Flexible port placement

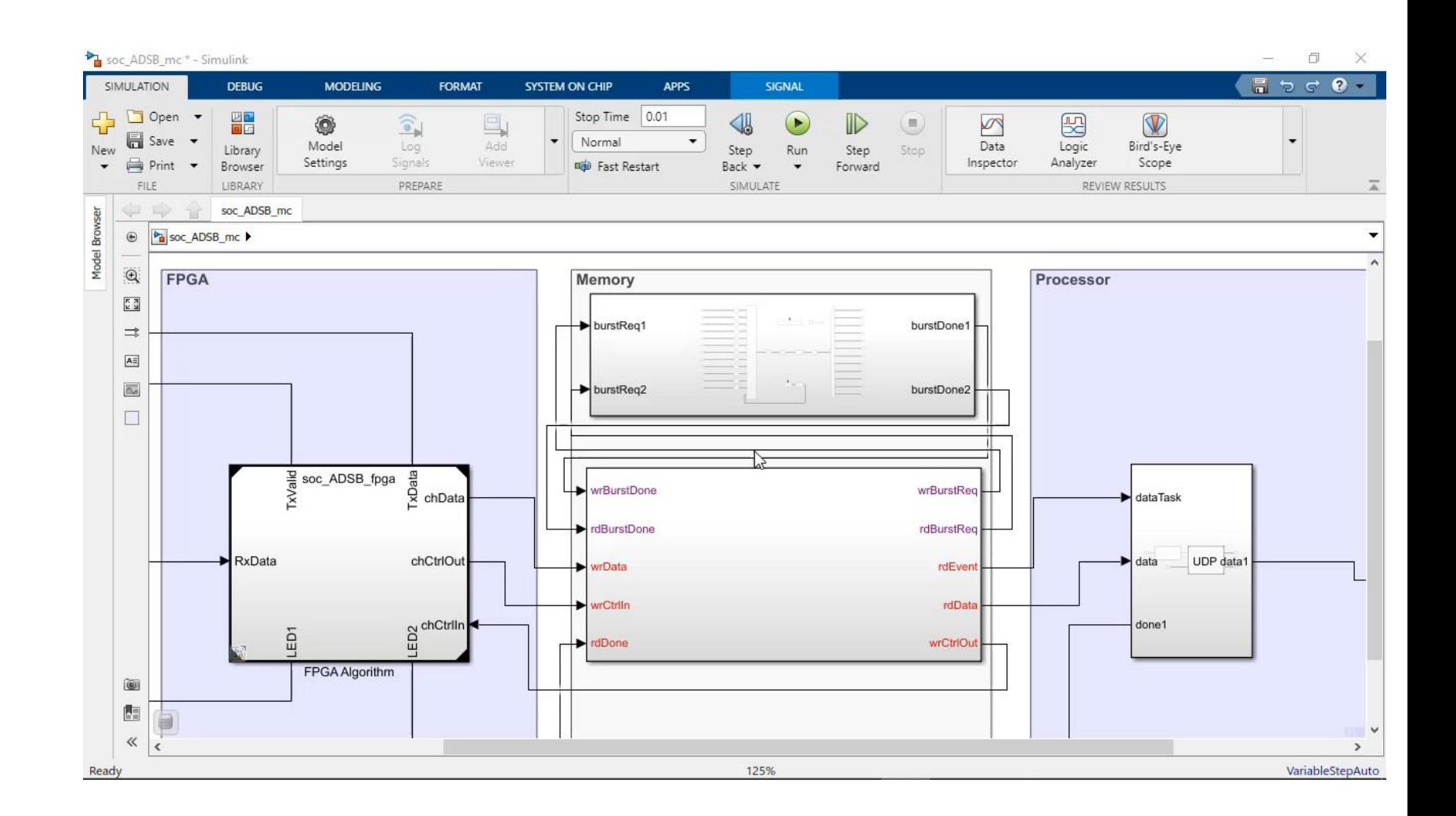

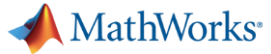

Use the keyboard to select any combination of blocks and annotations in a diagram

Flexible port placement

Keyboard shortcuts

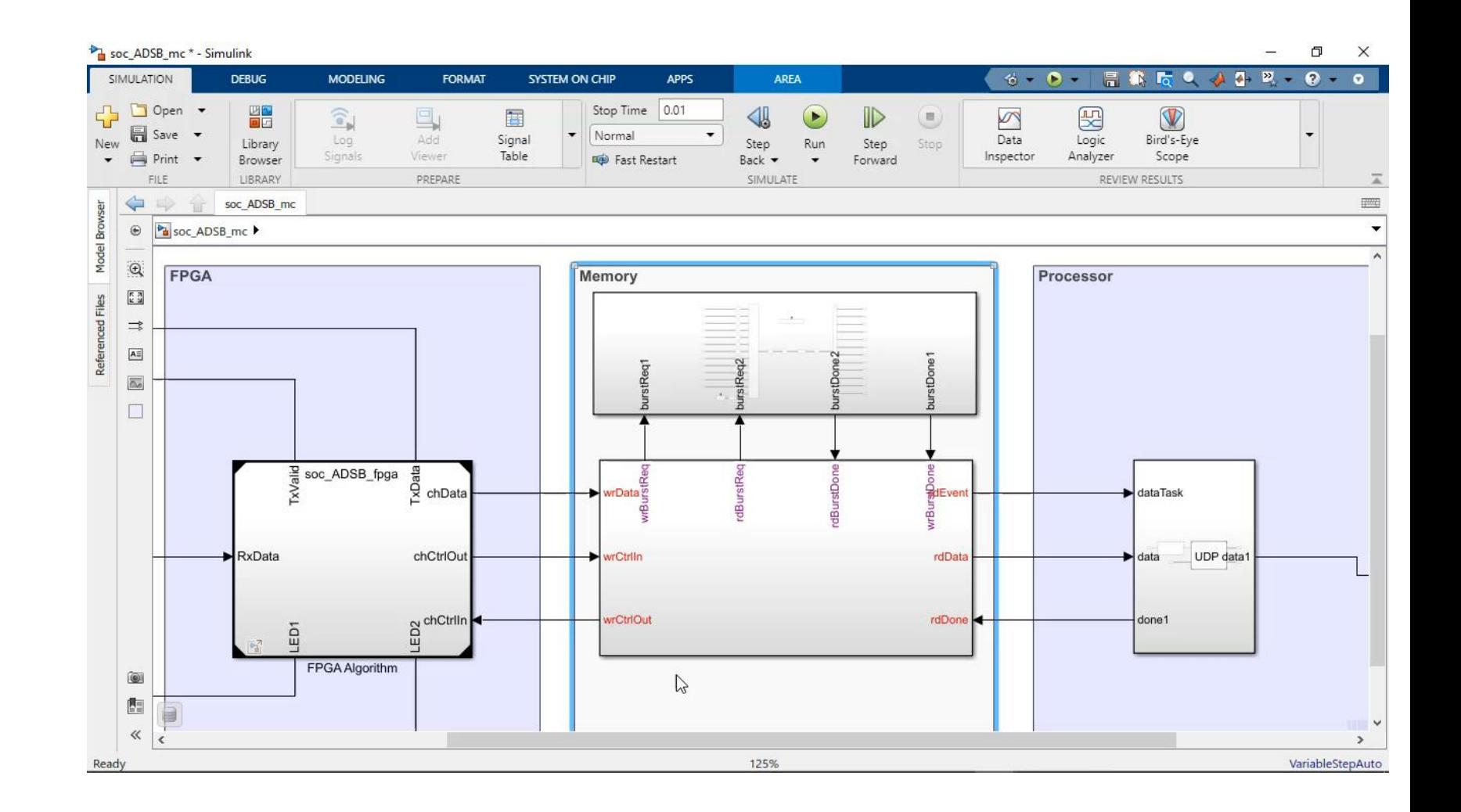

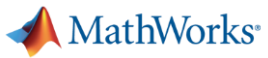

#### Drag or paste text into Simulink Editor canvas to create annotations

Flexible port placement

Keyboard shortcuts

Drag text to annotate

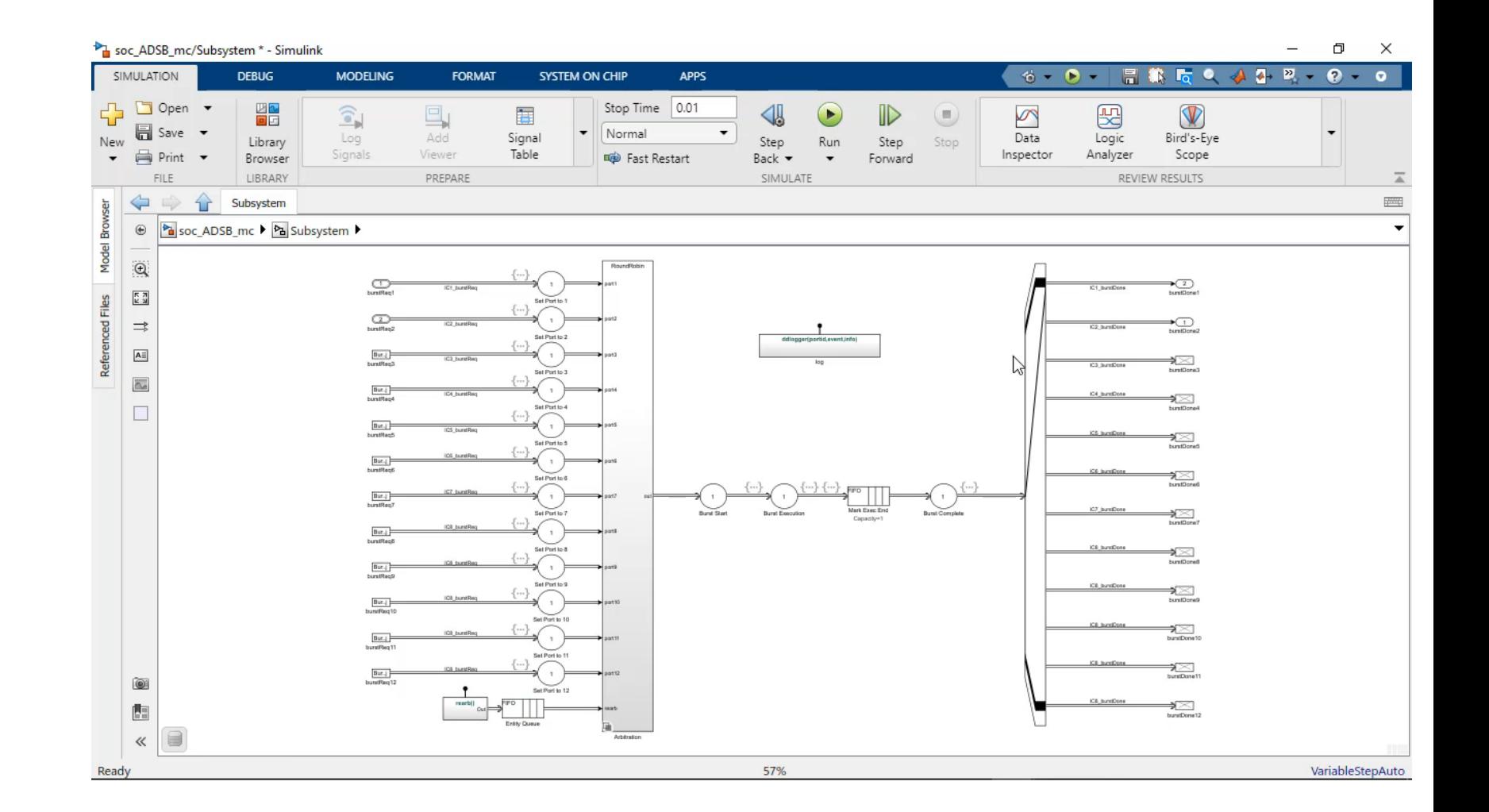

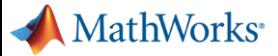

#### Optionally resize blocks to fit parameter values

Flexible port placement

Keyboard shortcuts

Drag text to annotate

Fit block size to content

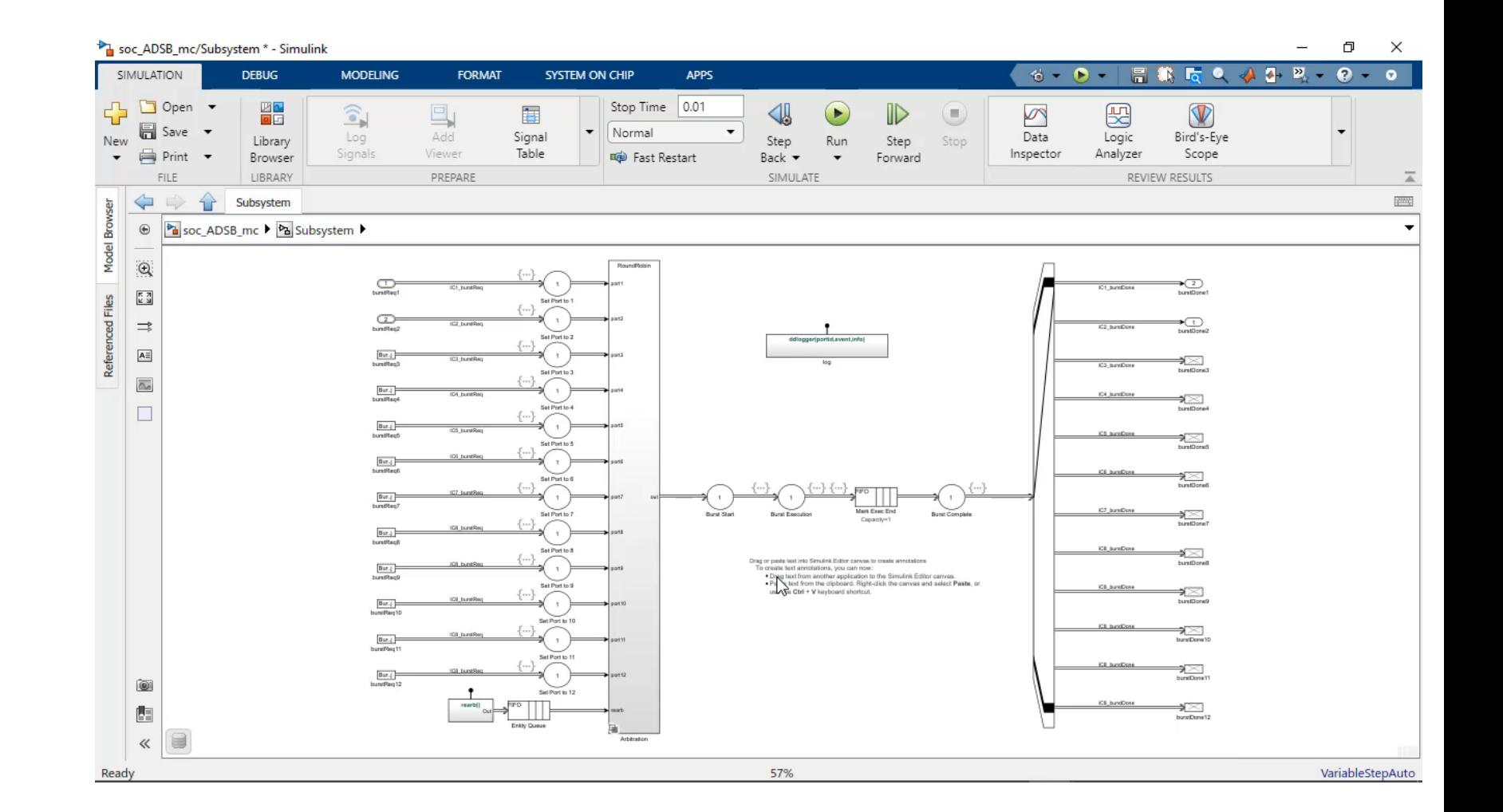

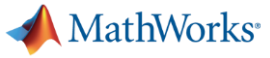

Create a port by clicking or dragging the block outline

Flexible port placement

Keyboard shortcuts

Drag text to annotate

Fit block size to content

Automatic port creation

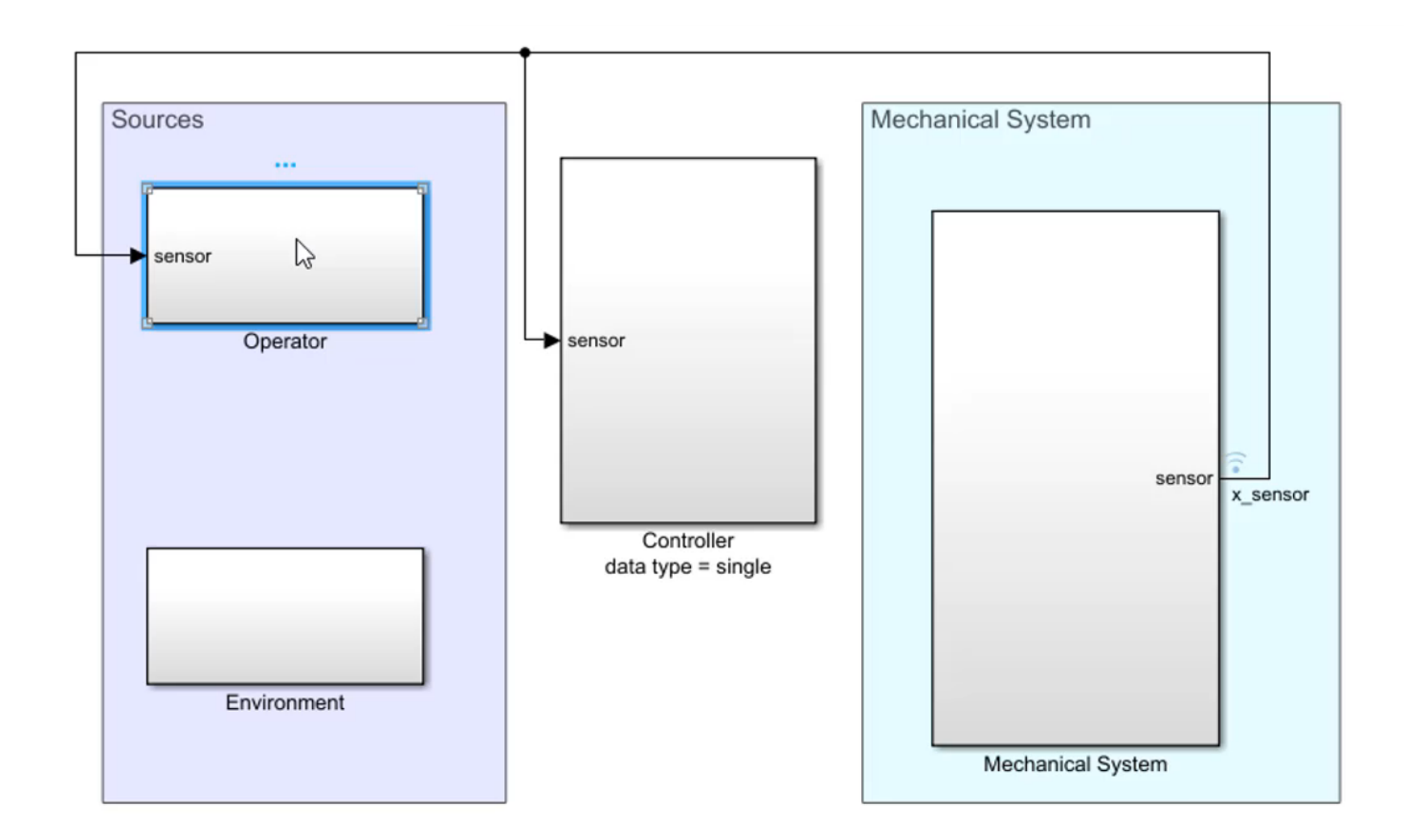

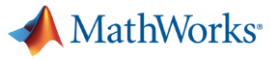

#### Modify block parameters without opening a dialog box

Flexible port placement

Keyboard shortcuts

Drag text to annotate

Fit block size to content

Automatic port creation

Edit on block icon

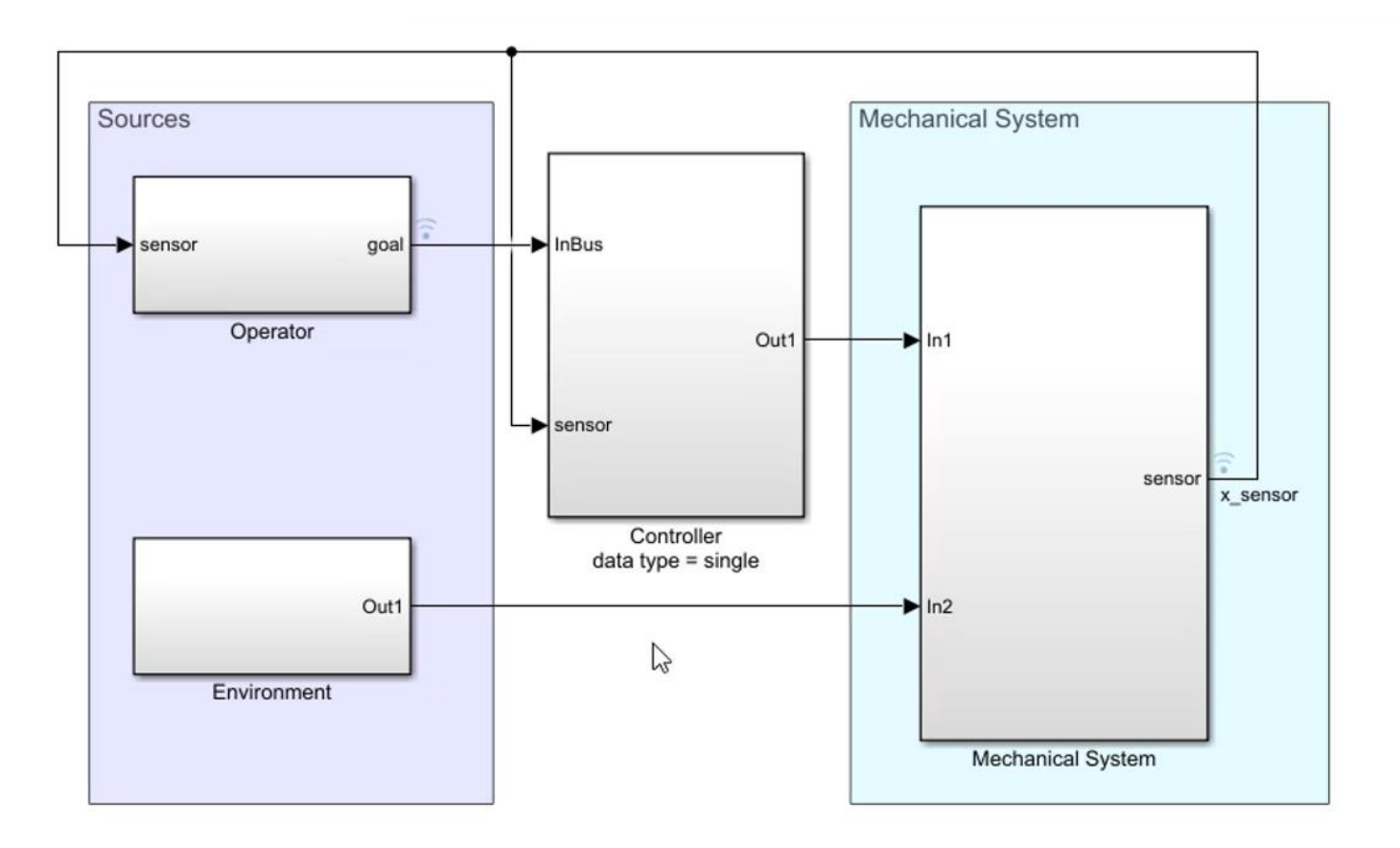

![](_page_12_Picture_9.jpeg)

Improve the speed and accuracy of block parameter editing by selecting from variable or function names as you type

Flexible port placement

Keyboard shortcuts

Drag text to annotate

Fit block size to content

Automatic port creation

Edit on block icon

Block parameter autocomplete

![](_page_13_Figure_9.jpeg)

![](_page_13_Picture_10.jpeg)

#### Open referenced models in the same window as their parent models

Flexible port placement

Keyboard shortcuts

Drag text to annotate

Fit block size to content

Automatic port creation

Edit on block icon

Block parameter autocomplete

Model reference in same window

![](_page_14_Figure_10.jpeg)

![](_page_14_Picture_11.jpeg)

Connect a recommended block to an existing block in your model, sorted by frequency of use

Flexible port placement

Keyboard shortcuts

Drag text to annotate

Fit block size to content

Automatic port creation

Edit on block icon

Block parameter autocomplete

Model reference in same window

Predictive quick insert

![](_page_15_Figure_11.jpeg)

MathWorks<sup>®</sup>

Highlight compatible ports as you draw a signal line

Port connection cues

…

![](_page_16_Figure_3.jpeg)

 $\mathcal{C}$ 

![](_page_16_Picture_4.jpeg)

Get instant notifications about missing variables while editing your model

Port connection cues

…

Missing variable detection

![](_page_17_Figure_4.jpeg)

![](_page_17_Picture_5.jpeg)

#### Rotate selected blocks as a group and evenly place blocks in suggested zones

Port connection cues

…

Missing variable detection

Group rotation and smart guides

![](_page_18_Figure_5.jpeg)

![](_page_18_Picture_6.jpeg)

![](_page_19_Picture_0.jpeg)

Edit at the Speed of Thought Model Run-Time Software Componentize Your Design

![](_page_19_Picture_3.jpeg)

![](_page_19_Picture_5.jpeg)

### New and enhanced ways to **model software components** Scoped Simulink Functions

Call Simulink Function blocks within a subsystem hierarchy

![](_page_20_Picture_2.jpeg)

![](_page_20_Figure_3.jpeg)

Create Simulink Functions that can cross model boundaries for reusable software components

#### New and enhanced ways to **model software components**

Call a Simulink function from repeated executions (For Each subsystem)

Use Function Caller block inside a For Each subsystem block to call a utility

Utility can be defined in a Simulink function outside the subsystem (parent model)

![](_page_21_Figure_4.jpeg)

Enables sending and receiving messages from within a For Each iteration

### Simulink Messages **simplify software component integration**

Messages: Model and generate C++ code for software compositions with message-based communication

Integration of software components through middleware is an important and common task

Middleware uses messages (Send/Receive/Async Comm)

![](_page_22_Figure_4.jpeg)

**R20196** 

**MathWorks** 

![](_page_22_Picture_5.jpeg)

New library in Simulink

Messages in Stateflow Can send Messages to model root

### Simulink Messages **simplify software component integration**

Messages: Model and generate C++ code for software compositions with message-based communication

Stateflow and SimEvents work seamlessly with Messages

![](_page_23_Figure_3.jpeg)

![](_page_23_Picture_4.jpeg)

**Stateflow** used for handshaking, state management, logic

### Simulink Messages **simplify software component integration**

Messages: Model and generate C++ code for software compositions with message-based communication

Examples

![](_page_24_Figure_3.jpeg)

>> QueueSortingPoliciesModel >> slexMessagePatterns

![](_page_24_Picture_6.jpeg)

**Sine Wave** 

 $0.1$ 

Sine Wave2

 $0.1$ 

### New interfaces to **visualize** and **control** component execution and communication

Schedule Editor: Explicitly schedule the execution of your model components

![](_page_25_Picture_21.jpeg)

![](_page_25_Picture_3.jpeg)

### New interfaces to **visualize** and **control** component execution and communication

Sequence Viewer: Visualize function calls, message communication, and Stateflow state changes and event activity

![](_page_26_Figure_2.jpeg)

![](_page_26_Picture_3.jpeg)

![](_page_27_Picture_0.jpeg)

Edit at the Speed of Thought Model Run-Time Software Componentize Your Design

![](_page_27_Picture_3.jpeg)

![](_page_27_Picture_5.jpeg)

![](_page_27_Picture_6.jpeg)

**Protected Models**

**Projects Simulink Compiler**

![](_page_27_Picture_9.jpeg)

#### **Sharing protected models is easy** with the latest release Æb

![](_page_28_Picture_1.jpeg)

Create an *.mlproj* that contains:

- *.slxp*
- Enumerated types
- Needed variables
- Data dictionaries
- Harness model

– …

![](_page_28_Picture_9.jpeg)

### **Sharing protected models is easy** with the latest release

![](_page_29_Picture_1.jpeg)

Create an *.mlproj* that contains:

- *.slxp*
- Enumerated types
- Needed variables
- Data dictionaries
- Harness model

– …

![](_page_29_Picture_9.jpeg)

The recipient gets one file that contains everything needed to simulate the protected model

 $\times$ MATLAB R2020b  $\Box$ 500  $\mathbf{Q}$  $4$  Ed D Search Documentation HOME **PLOTS** APPS 同 New Variable  $\rightarrow$ **O** Preferences R **&** Community E,  $\oplus$ H Analyze Code E.  $\mathbf{r}$  $\odot$ 立 Ŧ O  $\overline{\overline{\mathsf{Q}}}$  Find Files Set Path Open Variable Request Support Run and Time Help Save Favorites Simulink Add-Ons New Open **Compare** New New Import Layout Workspace Clear Workspace **NE** Parallel Learn MATLAB Script Live Script  $\overline{\phantom{a}}$ Data  $\overline{\phantom{a}}$ Clear Commands  $\overline{\phantom{a}}$  $\overline{\phantom{a}}$  $\overline{\phantom{a}}$  $\overline{\mathbb{A}}$ FILE VARIABLE CODE SIMULINK **ENVIRONMENT RESOURCES**  $\frac{1}{2}$ 医后耳卡수 ▶ C: ▶ Work ▶ R2020b ▶ NonlinearActuator  $\odot$  $\odot$ Current Folder **Command Window** 

n Name A  $f_x \gg 1$ buses.sldd controller.sldd ha NonLinearActuator.slx system\_model.sldd Details  $\wedge$ 

**31**

Fr Projects

#### Organize, manage, and share your work

![](_page_31_Figure_2.jpeg)

![](_page_31_Picture_3.jpeg)

### Share, reuse, and upgrade your project files

Project Compatibility: Export a complete Project to a previous release with just one function

![](_page_32_Picture_2.jpeg)

#### **Command Window**

Simulink.exportToVersion(currentProject, 'asbhl20\_17a.zip', 'R2017a')  $\ket{x}$ 

Additionally converts project metadata for previous versions

 $-$  Including "resources/project"  $\rightarrow$  ". SimulinkProject"

Accessed via same API as Simulink model export

– Clear alignment with Model-Based Design workflows

Supports 7 years of previous releases

Exports the currently loaded top-level project. Does not export referenced projects

![](_page_32_Picture_11.jpeg)

![](_page_32_Picture_12.jpeg)

#### Share, reuse, and upgrade your project files FF

Project Compatibility: Export a complete Project to a previous release with just one function

![](_page_33_Picture_2.jpeg)

![](_page_33_Picture_18.jpeg)

![](_page_33_Picture_4.jpeg)

![](_page_34_Picture_0.jpeg)

#### Source Control Integration

![](_page_34_Picture_17.jpeg)

![](_page_34_Picture_4.jpeg)

![](_page_35_Picture_0.jpeg)

### Integrate with source control Automerge

Automatically merge branches that contain changes in different subsystems in the same SLX file

![](_page_35_Figure_3.jpeg)

MathWorks<sup>®</sup>

# The need for **simulation deployment**

![](_page_36_Figure_1.jpeg)

Enabling collaborators, suppliers and clients to access insights from simulation

Leveraging simulations for in-operation usage, such as digital twin

Interchanging with other simulation environments

![](_page_36_Picture_5.jpeg)

**Simulink Compiler** is an out-of-the-box solution to share Simulink simulations

![](_page_37_Figure_1.jpeg)

Support a variety of Simulink simulation features including variable-step solvers

Support flexible simulation inputs / parameter tuning

Royalty-free distribution

![](_page_37_Picture_5.jpeg)

### **Simulink Compiler** supports multiple deployment **scenarios**

![](_page_38_Figure_1.jpeg)

![](_page_38_Figure_2.jpeg)

![](_page_38_Figure_3.jpeg)

![](_page_38_Figure_4.jpeg)

![](_page_38_Picture_5.jpeg)

![](_page_38_Picture_6.jpeg)

# Simulation deployment **users play different roles** in **different scenarios**

![](_page_39_Figure_1.jpeg)

![](_page_39_Figure_2.jpeg)

![](_page_39_Figure_3.jpeg)

![](_page_39_Picture_4.jpeg)

![](_page_39_Picture_5.jpeg)

**Simulation Author**: They define, build, edit and *compile* Simulink simulations

**Simulation User**: They run, tune, and analyze the deployed simulations

![](_page_39_Picture_8.jpeg)

**IT**: They support integrating deployed simulations with IT systems

![](_page_40_Picture_0.jpeg)

#### Package simulations as standalone desktop apps

![](_page_40_Picture_2.jpeg)

Runs on PC

Can use App Designer GUI

Needs local installation

![](_page_40_Figure_6.jpeg)

![](_page_40_Picture_7.jpeg)

![](_page_41_Picture_0.jpeg)

#### Package simulations as standalone desktop apps

![](_page_41_Figure_2.jpeg)

![](_page_41_Figure_3.jpeg)

![](_page_41_Picture_4.jpeg)

![](_page_42_Picture_0.jpeg)

#### Package simulations as web apps

![](_page_42_Figure_2.jpeg)

Runs on MATLAB Web App Server

Uses App Designer GUI

Browser -based access, no local installation needed

![](_page_42_Picture_6.jpeg)

![](_page_42_Picture_7.jpeg)

![](_page_43_Picture_0.jpeg)

#### Package simulations as web apps

![](_page_43_Figure_2.jpeg)

![](_page_43_Figure_3.jpeg)

![](_page_43_Picture_4.jpeg)

![](_page_44_Picture_0.jpeg)

#### Package simulations as a service API

![](_page_44_Picture_2.jpeg)

Runs on MATLAB Production Server\*

Supports customer developed client -server App and web apps (e.g. HTML/JavaScript)

Centrally hosted, no local installation needed<br> **A** MathWorks

![](_page_44_Picture_71.jpeg)

![](_page_44_Picture_7.jpeg)

![](_page_45_Picture_0.jpeg)

#### Package simulations as a service API

![](_page_45_Figure_2.jpeg)

![](_page_45_Picture_3.jpeg)

![](_page_46_Picture_0.jpeg)

#### Package simulations as standalone FMU

![](_page_46_Picture_2.jpeg)

Runs in 3rd party simulation tools (which support FMI import)

Has no dependency on MATLAB Runtime

Supports standalone cosimulation FMU with fixed-step solver only

![](_page_46_Figure_6.jpeg)

![](_page_47_Picture_0.jpeg)

#### Package simulations as standalone FMU

![](_page_47_Figure_2.jpeg)

![](_page_47_Figure_3.jpeg)

![](_page_47_Picture_4.jpeg)

# **Simulink Compiler** is the latest addition to **MathWorks deployment options**

![](_page_48_Figure_1.jpeg)

**Simulink Compiler** is an out-of-the-box solution to share Simulink simulations

![](_page_49_Figure_1.jpeg)

![](_page_49_Figure_2.jpeg)

![](_page_49_Figure_3.jpeg)

![](_page_49_Figure_4.jpeg)

![](_page_49_Picture_5.jpeg)

![](_page_50_Picture_0.jpeg)

Edit at the Speed of Thought Model Run-Time Software Componentize Your Design

![](_page_50_Picture_3.jpeg)

![](_page_50_Picture_5.jpeg)

**Protected Models**

**Projects Simulink Compiler**

![](_page_50_Picture_8.jpeg)

#### Work more **effectively** and **efficiently** with the latest release, and **check out:**

![](_page_51_Picture_1.jpeg)

 $N$ 

![](_page_51_Picture_2.jpeg)

![](_page_51_Picture_3.jpeg)

« Release Note

Simulnk Edito Simulation Analys

■ Project and File Mar<br>■ Data Management<br>■ Block Enhancement

Connection to Hardwa ■MATLAB Function Block<br>■Modeling Quidelines<br>■S-Functions

**III** Model Advisor

50 Toobax

**Text Filter** 

**Release Range** 

Signal Manageme

Aerospace Blockset

 $100000$ 

Edit at the Speed of Thought

Model Run-Time **Software** 

**Componentize** Your Design

MathWorks<sup>\*</sup> Products Solutions Academia Support Community Even

R2019

 $B2019$ 

 $B2018$  $B2018a$ 

> R2017b

 $\geq$  R2017a

 $\times$  R2016b

> R2016a

**Simulink Release Notes** 

Found 736 notes | Release Range: R2016a to R2019

use Buy Floor, Compatibility Considered

**Bug Reports | Bug Fixes** 

#### **Simulink What's New Page Release Notes Release Notes Release Notes**

![](_page_51_Picture_8.jpeg)

**New Ways to Work in Simulink (Video Series)**

![](_page_51_Picture_215.jpeg)

![](_page_51_Picture_12.jpeg)

#### **Blogs Software Updates**

Get MATLAB &

**POOTON** 

expand all in page

**E. Trial Seffection ... E. Developt Under** 

**Sort by:** Release: Latest to Farliest

![](_page_51_Picture_14.jpeg)

How useful was this information?

#### Access and **try the latest release** with MATLAB and **Simulink Online**

![](_page_52_Picture_1.jpeg)

**MATLAB Online Simulink Online**

![](_page_52_Picture_3.jpeg)

![](_page_52_Picture_5.jpeg)

#### Access and **try the latest release** with MATLAB and **Simulink Online**

![](_page_53_Picture_1.jpeg)

MathWorks<sup>®</sup>

#### Get **started** and **learn** with **Onramps**

![](_page_54_Picture_1.jpeg)

![](_page_54_Figure_3.jpeg)

![](_page_54_Figure_5.jpeg)

#### **MATLAB Onramp Simulink Onramp Stateflow Onramp**

![](_page_54_Picture_50.jpeg)

**Deep Learning Onramp**

| 4.3 Array Creation Functions                                                                  |                                                                                                    | $\leftarrow$                                                                                          |
|-----------------------------------------------------------------------------------------------|----------------------------------------------------------------------------------------------------|----------------------------------------------------------------------------------------------------|
| Task <sub>1</sub>                                                                             | LIVE EDITOR:<br><b>VIEW</b><br><b>HOME</b>                                                             |                                                                                                    |
| Task <sub>2</sub>                                                                             | P. Run Section<br>El Task w<br>An Normal w<br>画<br>巨                                                   | <b>D</b><br>$\epsilon$ $\Box$                                                                         |
| Task <sub>3</sub>                                                                             | $\frac{1}{\cos \theta}$<br>El Control ·<br>Pa Run and Advance<br>BIUM<br>Text.<br>$-8$ $16$<br>Sertion | Run<br>Sten<br>Store                                                                                  |
| <b>Further Practice</b>                                                                       | <b>EEBSS</b><br><b>PS</b> Run to End<br>Of Reference<br>Break<br>TEXT<br>cope<br>SECTION               | ٠<br><b>RUN</b>                                                                                       |
| How do you get the size of an existing matrix? You can<br>use the size function.              | createamave.mbc* x +<br>each test cite at a time.                                                      | VIVERS<br>0.2500<br>0.1966                                                                            |
| size(x)                                                                                       | Task 1                                                                                                 | 0.2511<br>$x = \{x\}$                                                                                 |
| You can also create a matrix with the same size as an<br>existing matrix in one line of code. | $x + rand(5)$                                                                                          | ö.<br>ä<br>÷<br>ö<br>ë<br>ö                                                                           |
| rand(size(x))                                                                                 | Task 2                                                                                                 | ö<br>$\ddot{\circ}$<br>ö<br>ö<br>t<br>٠<br>ï<br>ä                                                     |
| Next section >                                                                                | $x = rand(5,1)$                                                                                        | $206 - 6x$<br>0.9172<br>0.6168<br>6,6759                                                              |
|                                                                                               | Task 3                                                                                                 | 0.2858<br>0.0560<br>0.4733<br>0.3517<br>0.7572<br>p. Close                                            |
|                                                                                               | $x = zeros(6,3)$                                                                                       | 0.7537<br>0.7792<br>0.8338<br>0.9368<br>0.5853<br>0.3604<br>0.5497<br>0.5678<br>0.1299                |
|                                                                                               | <b>Further Practice</b><br>Enter a value for ax<br>$\sqrt{11-3}$                                       | $205 - 653$<br>0.5688<br>0.2112<br>0.6892<br>0.7082<br>0.4698<br>0.5285<br>0.0119<br>0.1656<br>0.4505 |
|                                                                                               | $(9)$ rand(st, classrane) 1 of 10 $\bullet$<br>rand(6, 0)                                              | 0.0938<br>0.3371<br>0.6828<br>0.2630<br>0.1622<br>0.2298<br>0.7063<br>0.6541<br>0.9533                |

**Machine Learning Onramp Control Design Onramp** 

| <b>SMALATION</b><br><b>DOM:</b><br><b>MOOTLING</b>                                                                                                    | <b>ROBAMZ</b> | APR1                                                                                                    |                 | $\mathbf{S} = \mathbf{0} \quad \text{where} \quad \mathbf{S} = \mathbf{0} \quad \text{or} \quad \mathbf{S} = \mathbf{0} \quad \text{or} \quad \mathbf{S} = \mathbf{0} \quad \text{or} \quad \mathbf{S} = \mathbf{0} \quad \text{or} \quad \mathbf{S} = \mathbf{0} \quad \text{or} \quad \mathbf{S} = \mathbf{0} \quad \text{or} \quad \mathbf{S} = \mathbf{0} \quad \text{or} \quad \mathbf{S} = \mathbf{0} \quad \text{or} \quad \mathbf{S} = \mathbf{0} \quad \text{or} \quad$ |
|----------------------------------------------------------------------------------------------------|---------------|----------------------------------------------------------------------------------------------------|-----------------|----------------------------------------------------------------------------------------------------|
| Training - Tasks                                                                                                    |               | ControllesionControllet/Smyles<br>a a                                                                                                    | $\overline{m}$  | Transny - Assessment                                                                                                    |
| 2.2 Exploring the Plant                                                                                                    |               | @ 2 ControlDesignDreampwithSimulink                                                                                                    |                 | Telk 1 Signal                                                                                                    |
| Task 1<br>in the previous video, you learned about the plant: a<br>motor that positions the camera lens. This motor-<br>lens system has current as the input and position as<br>the output. A readel of this susters is given at right.<br>A common input signal that many control engineers<br>use to explore the plant is the unit step signal. In this<br>task, you will send a unit step input signal to the<br>plant and observe the output. During and after the<br>simulation, you can inspect the lens position from the<br>Display block.<br>Districts<br>TASK<br>Add a Step block (Simulisk > Sources) and<br>connect it to the signal labeled current. Then<br>connect the signal labeled lens position to<br>the Signal Assessment block.<br>Hirt   See Solution   Reset | Sabmit        | 闽<br>$\alpha$<br>$\equiv$<br>81<br>$_{\rm H}$<br>mar Channel<br>$\Box$<br>ت<br><b>Turns Constant</b><br>pa beaster<br>$-$<br><b>CENTER</b><br><b>Contract Contract</b><br>denying from<br>÷.<br>spectrum<br><b>Basica Saffrage</b><br>ing tensionlast<br>التا<br>G1<br><b>Retires Artist Lodge</b><br>œ<br>æ<br>勘 | <b>SHARROOM</b> | w<br>$\sim$<br><b>Taxa</b><br>- Government<br>Inspect signal in figure window<br>Emissionary<br>Does the connected signal most the<br>requirement?                                                                                                    |

![](_page_54_Picture_13.jpeg)

Upgrade to the latest release **today**

### **Get Latest Release**

![](_page_55_Picture_2.jpeg)

Click here to download any MathWorks release

![](_page_55_Picture_4.jpeg)